## **Оглавление**

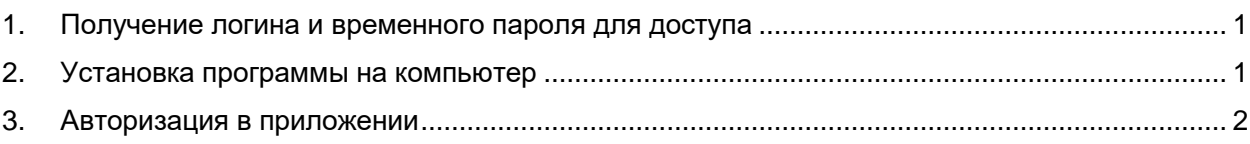

## **1. Получение логина и временного пароля для доступа**

<span id="page-0-0"></span>Клиентам, которые заключили договор на брокерское обслуживание до 23 октября 2019 года включительно, 24 октября 2019 года по электронной почте будет направлено уведомление о принятии на брокерское обслуживание, в котором будет указан присвоенный логин для доступа в торговые системы.

Клиенты, которые заключили договор на брокерское обслуживание с 24 октября 2019 года, будут получать уведомление о принятии на брокерское обслуживание с указанием логина в стандартном режиме.

Для получения временного пароля на сайте Банка в разделе «Частным лицам» --- [«Брокерское](https://www.rshb.ru/stock/broker-service/)  [обслуживание»](https://www.rshb.ru/stock/broker-service/) размещена соответствующая ссылка.

## **2. Установка программы на компьютер**

<span id="page-0-1"></span>Скачайте архив программы QUIK с авторизацией по логину-паролю с сайта Банка в разделе «Частным лицам» --- [«Брокерское обслуживание»](https://www.rshb.ru/stock/broker-service/) --- Торговые терминалы

Разархивируйте приложение в папку C:\RSHB\_QUIK. Для этого:

- (1) щёлкните правой кнопкой мыши по архиву и выберите пункт с архиватором (на примере «7-Zip», может быть «WinRAR», «WinZip»,…);
- (2) далее выберите пункт «Распаковать»;
- (3) затем в пути распаковки укажите диск С:\ и нажмите «ОК»

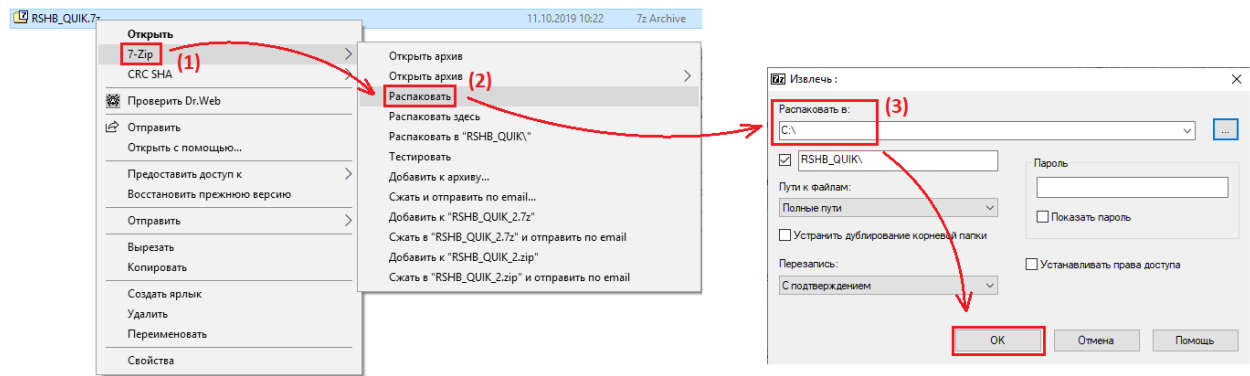

Для Вашего удобства выведите ярлык на рабочий стол. Для этого:

- (1) зайдите в папку с установленной программой (Мой компьютер  $\rightarrow$  Диск С  $\rightarrow$  Папка RSHB\_QUIK);
- (2) щёлкните по файлу info.exe правой кнопкой мыши и выберите пункт меню «Отправить»;
- (3) нажмите на пункт «Рабочий стол (создать ярлык)»

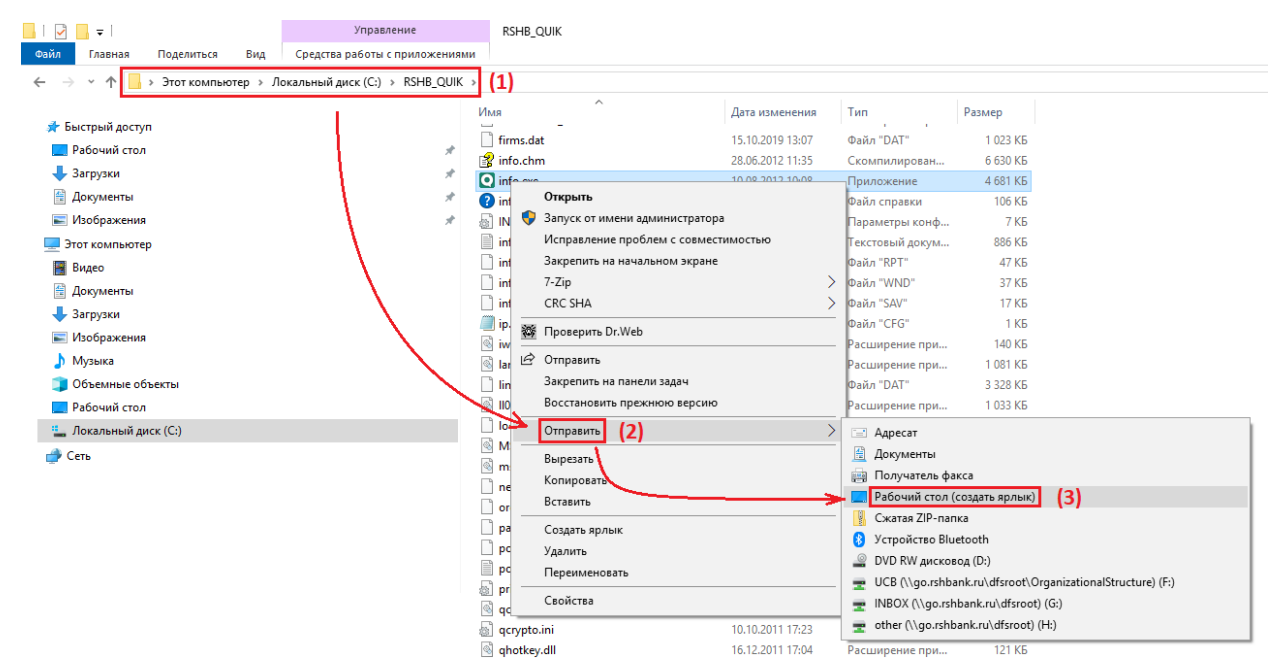

После указанного действия на рабочем столе появится ярлык, с которого можно запустить ИТС QUIK:

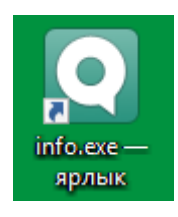

## **3. Авторизация в приложении**

<span id="page-1-0"></span>В смс-сообщении Вы получили временный пароль для первого входа в программу – при первой авторизации Вам будет предложено изменить пароль на постоянный.

Запустите программу с ярлыка на рабочем столе. В окне «Идентификация пользователя» введите:

**Имя пользователя** (логин) - Вы получили в уведомлении о принятии на брокерское обслуживание по электронной почте

**Пароль** - временный пароль Вы получили в смс-сообщении

После ввода данных нажмите на кнопку «Вход»:

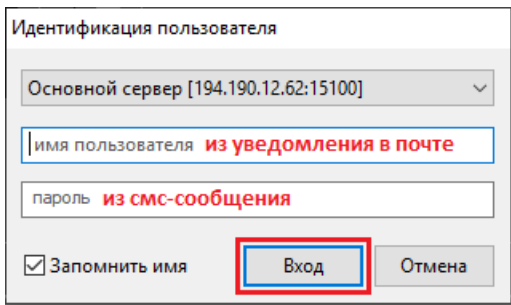

При первой авторизации с временным паролем появится сообщение о необходимости изменить пароль. В открывшемся окне нажмите «ОК».

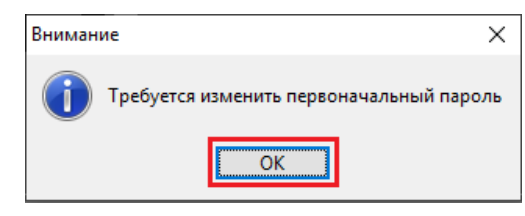

В окне изменения пароля введите:

- временный пароль из смс-сообщения
- новый пароль
- подтверждение нового пароля
- и нажмите на кнопку «Изменить».

Постоянный пароль должен содержать не менее 8 символов, хотя бы одну цифру, одну заглавную и одну строчную буквы.

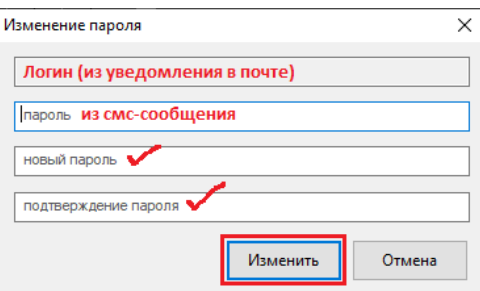

**ВАЖНО!!!** После смены пароля на постоянный, пароль из смс-сообщения:

- больше не действует для доступа в торговые терминалы QUIK (ИТС QUIK, iQUIK X, QUIK Android X) – во все системы Вы сможете войти с установленным Вами постоянным паролем;

- по-прежнему действует для первичной авторизации в приложениях РСХБ-БРОКЕР для iOS и Android.

При каждой авторизации в ИТС QUIK с логином и паролем требуется вводить пин-код из смссообщений – введите данные и нажмите «Готово».

После ввода правильного пин-кода программа подключится к серверу, и Вы сможете совершать торговые операции.